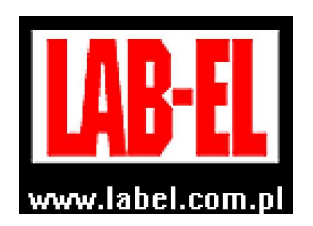

 LAB-EL Elektronika Laboratoryjna Sp.J. ul. Herbaciana 9, 05-816 Reguły tel: (022) 7536130,fax: (022) 7536135 poczta elektroniczna: info@label.pl witryna internetowa: http://www.label.pl/

# Instrukcja obsługi ciśnieniomierza LB-713

wersja<sup>1</sup> 1.1 luty 2020 od wersji oprogramowania wewnętrznego 1.000

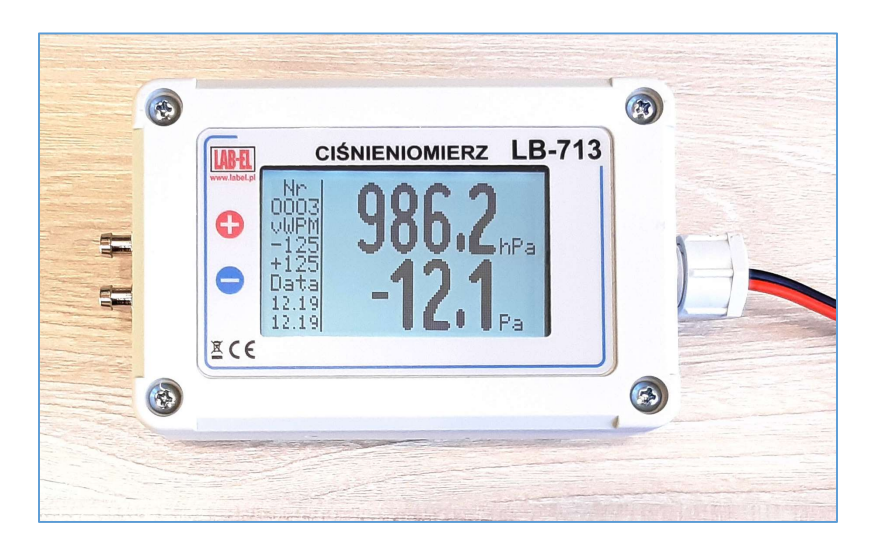

<sup>&</sup>lt;sup>1</sup> Nieustanny rozwój naszych produktów stwarza czasem konieczność wprowadzania zmian, które nie są opisane w niniejszej instrukcji

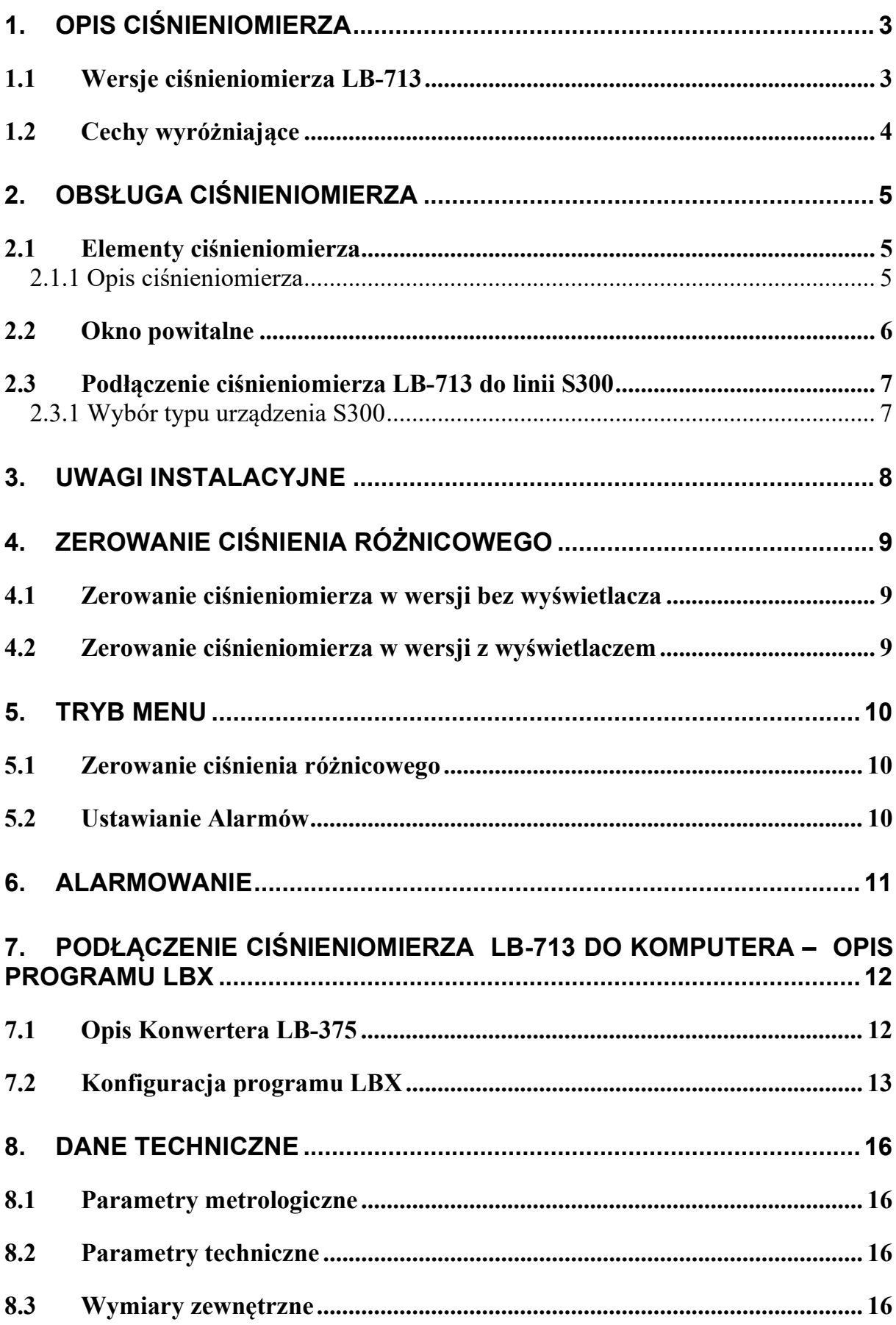

### 1. Opis ciśnieniomierza

Ciśnieniomierz LB-713 służy do pomiaru ciśnienia różnicowego oraz barometrycznego. Wyposażony jest w interfejs S300 – jest to standard cyfrowej pętli prądowej stosowany przez firmę LAB-EL do transmisji pomiarów na duże odległości. Opcjonalnie może być wyposażony w podświetlany wyświetlacz graficzny.

Zastosowane w ciśnieniomierzu czujniki ciśnienia różnicowego wykorzystują termiczną metodę przepływu masy.

W wersji z wyświetlaczem ciśnieniomierz sygnalizuje przekroczenie progów alarmowych dla ciśnienia różnicowego oraz dla barometru. Sygnalizacja alarmów jest na wyświetlaczu oraz dźwiękowa.

Ciśnieniomierz ma wbudowany przycisk zerowania ciśnienia różnicowego.

#### 1.1 Wersje ciśnieniomierza LB-713

#### Bez wyświetlacza:

- o LB-713PM-50/50 zakres ciśnienia różnicowego -50…50Pa
- o LB-713PM-125/125 zakres ciśnienia różnicowego -125…125Pa
- o LB-713PM-0/250 zakres ciśnienia różnicowego 0…250Pa
- o LB-713PM-500/500 zakres ciśnienia różnicowego -500…500Pa

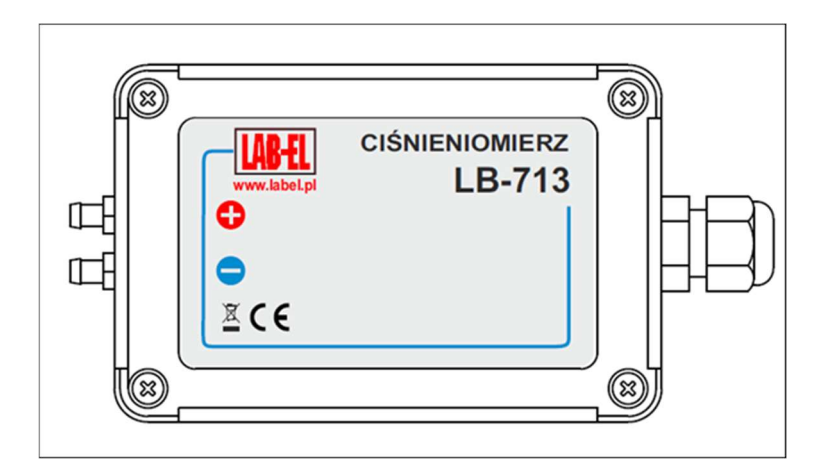

- Z wyświetlaczem:
	- o LB-713WPM-50/50 zakres ciśnienia różnicowego -50…50Pa
	- o LB-713WPM-125/125 zakres ciśnienia różnicowego -125…125Pa
	- o LB-713WPM-0/250 zakres ciśnienia różnicowego 0…250Pa
	- o LB-713WPM-500/500 zakres ciśnienia różnicowego -500…500Pa

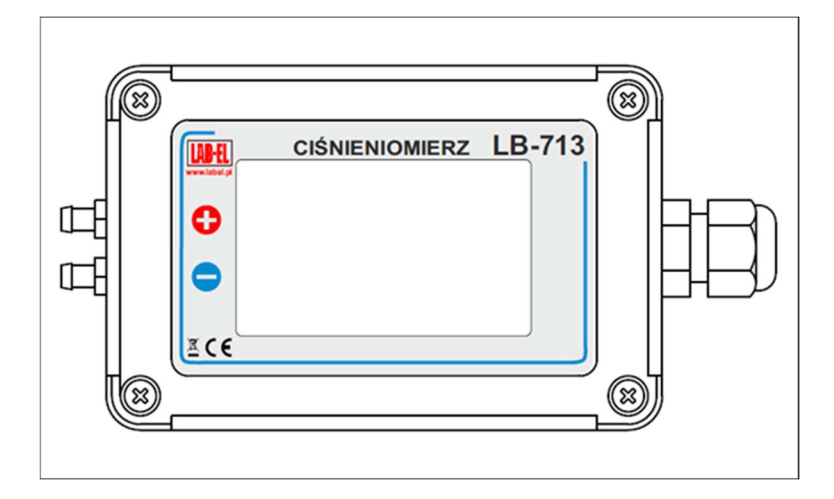

### 1.2 Cechy wyróżniające

- Jednoczesny pomiar ciśnienia różnicowego i barometrycznego.
- Graficzny wyświetlacz LCD.
- Alarmowanie na wyświetlaczu i dźwiękowe.
- Dwuprzewodowy interfejs S300.
- Możliwość zerowania ciśnienia różnicowego.
- Sygnalizacja błędów pomiarów, błędu kalibracji.

### 1.3 Wyposażenie

- Ciśnieniomierz LB-713
- Instrukcja obsługi
- Filtr powietrza
- Konwerter LB-375- na zamówienie
- Program LBX na zamówienie
- Świadectwo wzorcowania na zamówienie

# 2. Obsługa ciśnieniomierza

### 2.1 Elementy ciśnieniomierza

Szkicowy wygląd LB-713 przedstawiony jest na Rys. 1

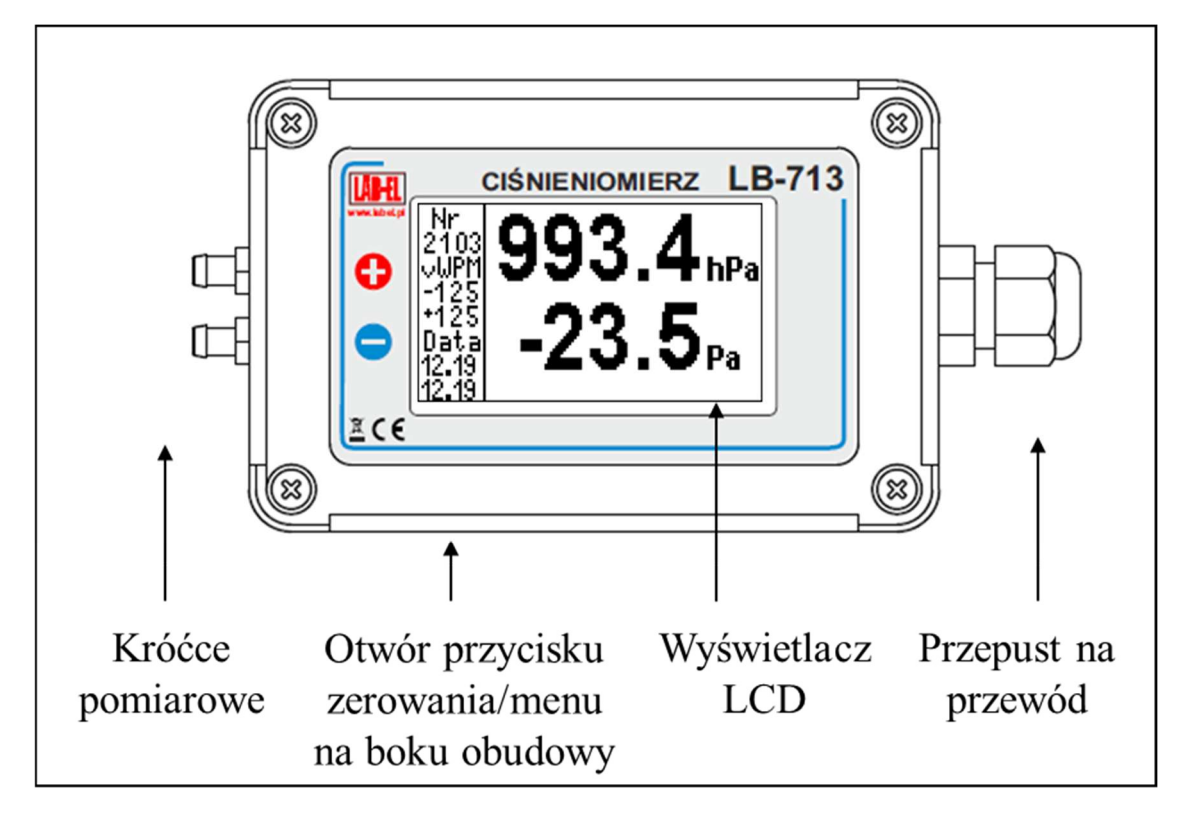

Rys. 1 Ciśnieniomierz LB-713WPM-125/125 – widok od strony wyświetlacza

### 2.1.1 Opis ciśnieniomierza

Wygląd wyświetlacza ciśnieniomierza od strony przedstawiony jest na Rys. 2

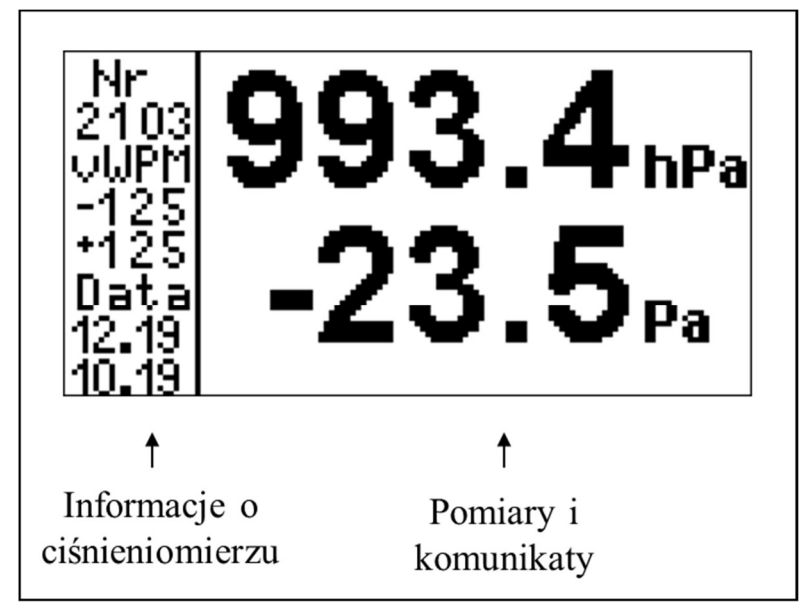

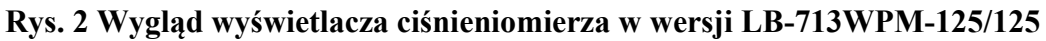

Na wyświetlaczu można wyróżnić 2 części:

- Informacje o ciśnieniomierzu:
	- o Nr 2103 numer seryjny ciśnieniomierza.
	- o vWPM wersja ciśnieniomierza.
	- o -125/125 zakres pomiaru ciśnienia różnicowego.
	- o 12.19 data kalibracji ciśnienia barometrycznego.
	- o 10.19 data kalibracji ciśnienia różnicowego.
- Pomiary i komunikaty w tej części wyświetlane są:
	- o Wyniki pomiarów ciśnienia, jeżeli pomiar jest błędny wyświetlany jest w negatywie.
	- o Komunikaty:
		- Alarmy.
		- Błąd kalibracji przekazać do ciśnieniomierz do serwisu.
		- Błąd czujnika barometru przekazać do ciśnieniomierz do serwisu.
		- Błąd czujnika różnicowego przekazać do ciśnieniomierz do serwisu.
		- Błąd zasilania wymienić zasilacz lub przekazać do ciśnieniomierz do serwisu.

#### 2.2 Okno powitalne

Po podłączeniu zasilania do ciśnieniomierza (do zacisków S300) przez chwilę wyświetla się okno powitalne z numerem seryjnym LB-713 oraz z wersją oprogramowania wewnętrznego.

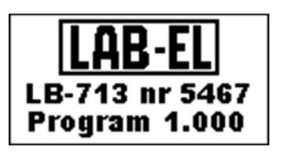

### 2.3 Podłączenie ciśnieniomierza LB-713 do linii S300

Po otwarciu pokrywy LB-713 jest dostęp do zacisków elektrycznych ciśnieniomierza:

- $\bullet$  S300 zaciski linii S300 podłączyć zasilacz 12V lub odbiornik S300 np. LB-375, LB-480 itp.
- $\overline{\phantom{a}}$  zacisk uziemienia podłączyć do ekranu kabla S300 (tylko wtedy gdy kabel S300 jest wyposażony w ekran – zazwyczaj wtedy gdy sonda S300 jest umieszczona w otwartej przestrzeni).

 Na Rys. 3 przedstawiony jest schemat podłączenia ciśnieniomierza LB-713 do linii S300.

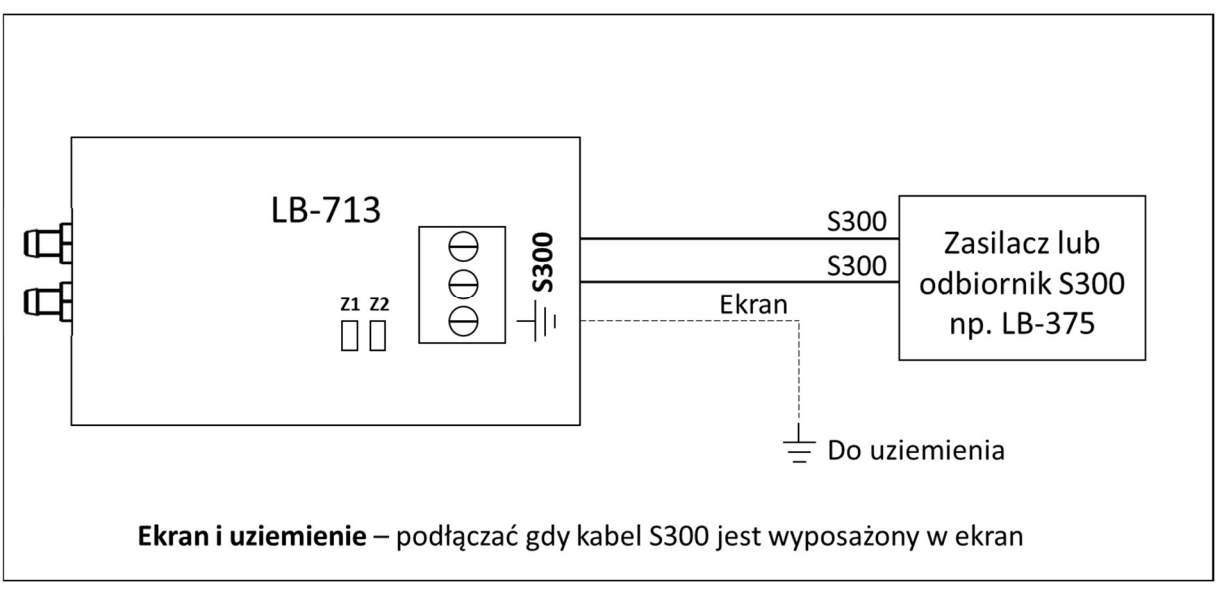

#### Rys. 3 Podłączenie LB-713 do linii S300

#### 2.3.1 Wybór typu urządzenia S300

Ze względu na zachowanie kompatybilności z wcześniejszą wersją ciśnieniomierza LB-716 jest możliwość nadawania ramki S300 w formacie jak w ciśnieniomierzu LB-716. Typ ramki zależy od stanu zwór Z1 i Z2.

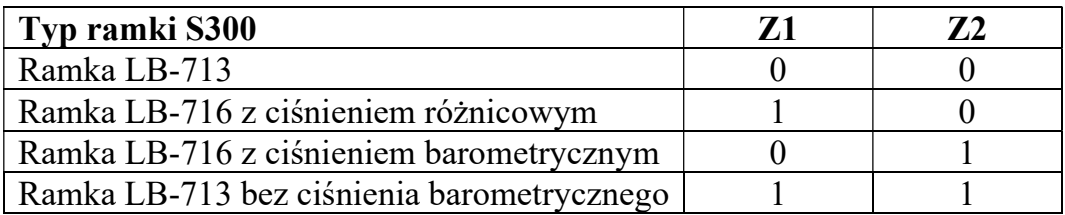

Tabela 1 Ustawianie typu ramki S300 – konfiguracja zworek, 1 – oznacza zworę zwartą, 0 – zwora rozwarta.

Ostatnia opcja w tabeli służy do wyłączenia ciśnienia barometrycznego z ramki S300 (jeżeli nie jest potrzebne) w celu oszczędności pamięci pomiarów odbiornika.

# 3. Uwagi instalacyjne

Zastosowane w ciśnieniomierzu czujniki ciśnienia różnicowego wykorzystują termiczną metodę pomiaru przepływu masy, która zapewnia bardzo mały dryft zera ciśnienia różnicowego. Przez czujnik musi przepływać niewielka ilość powietrza dlatego aby nie doszło do zanieczyszczenia czujnika w środowisku o dużym zapyleniu należy zastosować filtr powietrza. Filtr założyć od strony króćca gdzie jest wyższe ciśnienie.

Zalecenia instalacyjne:

- Ciśnieniomierz jest skalibrowany dla powietrza.
- Ciśnieniomierz instalować na płaskiej powierzchni.
- Wężyki powinny być prowadzone poziomo.
- Maksymalna długość wężyków to 800mm dla dłuższych wężyków błąd pomiaru będzie większy niż podany w danych metrologicznych.

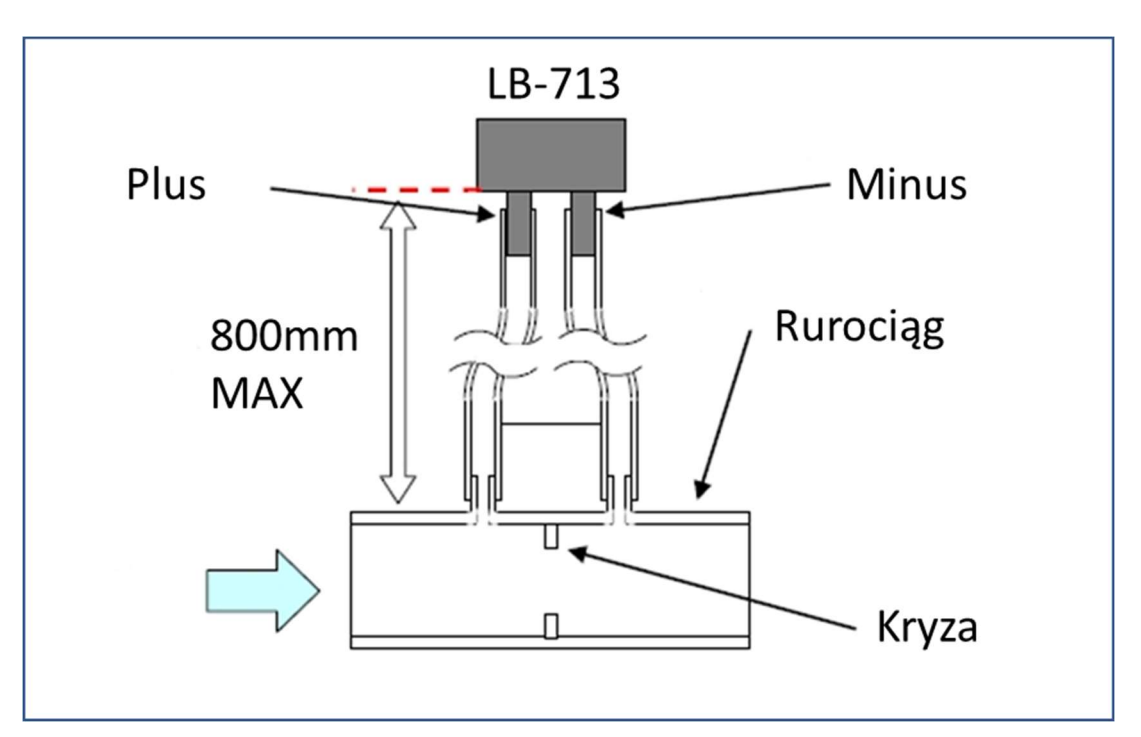

Rys. 4 Przykładowe podłączenie ciśnieniomierza do kryzy pomiarowej

### 4. Zerowanie ciśnienia różnicowego

W przypadku gdy ciśnieniomierz różnicowy przy braku wymuszenia wskazuje niezerową wartość można go wyzerować.

#### 4.1 Zerowanie ciśnieniomierza w wersji bez wyświetlacza

Przy pomocy cienkiego śrubokręta wcisnąć przycisk zerowania/menu (Rys. 1) i przytrzymać przez co najmniej 10 sekund. Efekt zerowania jest sygnalizowany na dwa sposoby:

- Poprawne wyzerowanie sygnalizowane jest przez jeden długi sygnał dźwiękowy.
- Niepoprawne zerowanie jest sygnalizowane przez dwa krótkie sygnały dźwiękowe.

Niepoprawne zerowanie wystąpi gdy wartość zerowania jest za duża.

#### 4.2 Zerowanie ciśnieniomierza w wersji z wyświetlaczem

W wersji z wyświetlaczem zerowanie jest wykonywane w trybie menu (patrz rozdział 5 strona 10).

# 5. Tryb menu

Przy pomocy cienkiego śrubokręta wcisnąć przycisk zerowania/menu (Rys. 1) i przytrzymać przez co najmniej 2 sekundy. Zostanie wyświetlone menu główne.

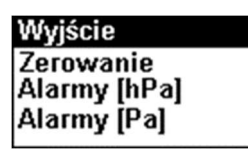

Znaczenie przycisku zależy od czasu naciśnięcia:

- Krótki czas naciśnięcia zmiana opcji menu lub parametru w menu.
- Długi czas naciśnięcia wejście do opcji menu lub zatwierdzenie zmienianego parametru w menu.

#### 5.1 Zerowanie ciśnienia różnicowego

Wejść do menu a następnie wybrać menu Zerowanie. Wyświetli się ekran menu zerowania:

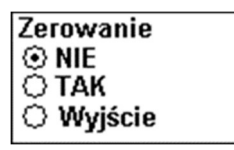

Wybrać opcję TAK przez krótkie naciśnięcie przycisku a następnie zatwierdzić przez dłuższe naciśnięcie przycisku.

#### 5.2 Ustawianie Alarmów

Wejść do menu a następnie wybrać alarmy barometru (opcja "Alarmy [hPa]") lub alarmy ciśnienia różnicowego (opcja "Alarmy [Pa]").

Po wybraniu np. opcji "Alarmy [hPa]" na wyświetlaczu wyświetli się ekran ustawiania alarmów barometru:

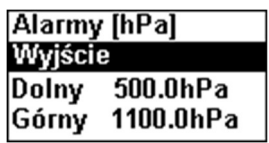

Wybrać odpowiedni alarm dolny lub górny krótko naciskając przycisk a następnie uruchomić ustawianie tego alarmu dłużej przytrzymując przycisk. Tryb ustawiania alarmu jest sygnalizowany przez miganie progu alarmu. Ustawić odpowiedni próg przez krótkie naciskanie przycisku.

Zatwierdzanie progu alarmu – przytrzymać przycisk na dłużej. Wyjść z menu – wybrać opcję "Wyjście".

# 6. Alarmowanie

Alarmowanie jest aktywne tylko dla wersji z wyświetlaczem.

Alarm jest sygnalizowany na wyświetlaczu i dźwiękowo – jednocześnie może być sygnalizowany tylko jeden alarm dolny lub górny.

Na przykład na poniższym ekranie jest sygnalizowany alarm górny barometru (w negatywie wyświetla się przekroczony próg).

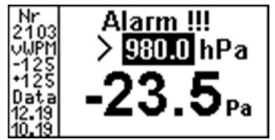

# 7. Podłączenie ciśnieniomierza LB-713 do komputera – opis programu LBX

Ciśnieniomierz LB-713 wyposażony jest w interfejs S300 (cyfrowa pętla prądowa). Poprzez ten interfejs ciśnieniomierz może być podłączony do nadrzędnego systemu zbierania danych np. koncentratorów LB-480, LB-489 lub do bezpośrednio do komputera. Do bezpośredniego podłączenia czujnika do komputera służy konwerter LB-375. Na komputerze pomiary można odczytać programem LBX – należy zainstalować ten program z dostarczonego nośnika (aktualizacje dostępne są na stronie http://www.label.pl/po/lbx\_program.html) – uruchomić instalator programu i postępować dalej zgodnie ze wskazówkami instalatora.

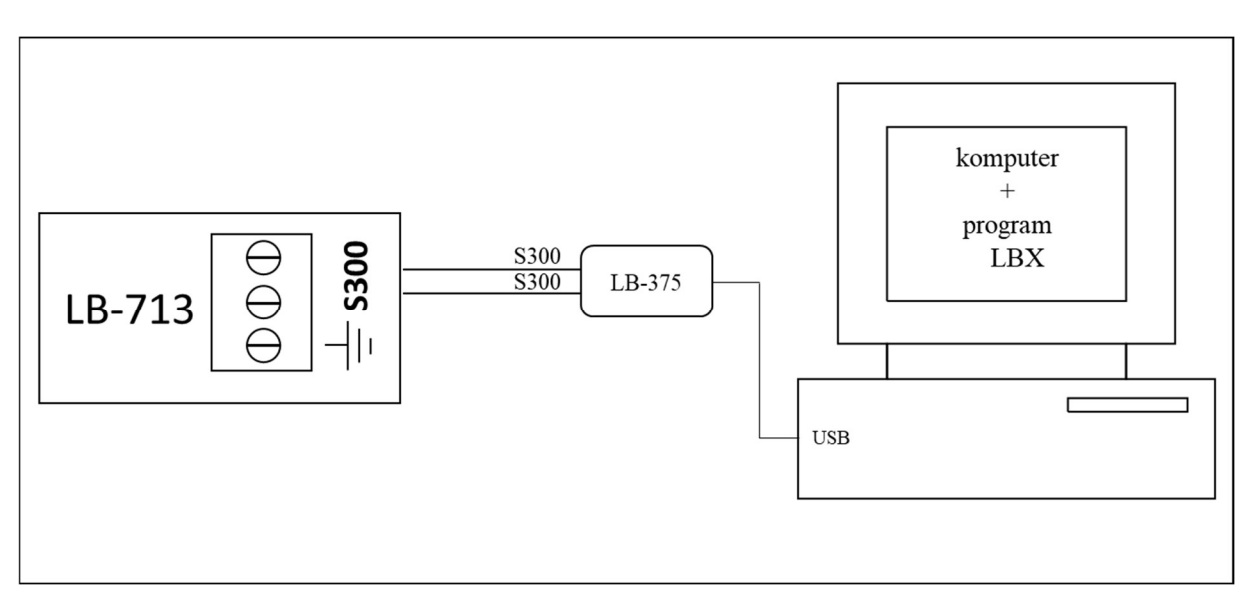

Rys. 5 Podłączenie ciśnieniomierza LB-713 do komputera

### 7.1 Opis Konwertera LB-375

Na poniższym rysunku przedstawiony jest konwerter LB-375.

![](_page_11_Picture_7.jpeg)

Rys. 6 Konwerter LB-375 (USB - S300)

UWAGA: Zaleca się zainstalowanie programu LBX przed pierwszym podłączeniem konwertera LB-375 do komputera.

Konwerter LB-375 wyposażony jest w dwie diody sygnalizacyjne:

- PWR czerwona dioda zaświecenie tej diody oznacza prawidłowe podłączenie konwertera do komputera (właściwe zainstalowanie sterowników),
- TX/RX zielona dioda miganie diody oznacza prawidłową komunikację czujnika z komputerem.

Przy pomocy przewodu USB będącego w zestawie konwertera należy podłączyć konwerter LB-375 do komputera (oznaczenia na obudowie konwertera). System Windows powinien zgłosić i rozpoznać nowe urządzenie USB LB-375 (tylko przy pierwszym podłączeniu). W konwerterze LB-375 powinna zaświecić się dioda czerwona PWR. Do konwertera od strony napisu S300 należy podłączyć ciśnieniomierz LB-713.

Jeżeli z jakiegoś powodu system nie rozpozna prawidłowo konwertera LB-375 (wygaszona czerwona dioda po podłączeniu do komputera) należy ręcznie zainstalować odpowiedni sterownik (wcześniej można jeszcze spróbować zrestartować komputer), który znajduje się w katalogu programu LBX (np. C:\Program Files\LAB-EL\LBX\drivers\usb\_lb375\_lb487). W tym celu należy korzystając ze menadżera urządzeń systemu Windows odszukać nieprawidłowo zainstalowane urządzenie USB i zaktualizować sterownik wskazując wyżej opisany katalog jako miejsce, z którego ma być pobrany nowy sterownik.

Uwaga: Niezależnie od liczby posiadanych konwerterów instalację sterowników przeprowadza się tylko jednokrotnie i nie należy jej powtarzać dla każdego posiadanego konwertera.

### 7.2 Konfiguracja programu LBX

Po zainstalowaniu programu LBX na komputerze, należy go właściwie skonfigurować (jest to również możliwe już na etapie samej instalacji). Wszystkie funkcje programu LBX są opisane w menu Pomoc.

Konfiguracja polega na dodaniu do serwera programu LBX dwóch urządzeń:

o Konwertera LB-375 (jako urządzenia pośredniczącego),

o Ciśnieniomierza LB-713.

Należy uruchomić menu Serwer  $\rightarrow$  Konfiguracja Podstawowa. Pojawi się okno Konfiguracja serwera – ustawienia podstawowe, w którym należy wybrać zakładkę Urządzenia.

![](_page_13_Picture_62.jpeg)

Nacisnąć przycisk **bodaj – wyświetli** się kolejne okno gdzie należy wybrać z listy rozwijanej typ urządzenia: LB-375 (podać nazwę opisową np. taką samą jak nazwa przyrządu). Jako miejsce dołączenia wybrać USB, wpisać numer seryjny konwertera. Zaakceptować zmiany przyciskiem Zakończ.

Jeszcze raz nacisnąć przycisk **bodanie w celu dodania urządzenia** LB-713 (podać nazwę opisową np. taką samą jak nazwa przyrządu). Jako miejsce dołączenia tym razem należy wybrać przez inne urządzenia (tunel). Nacisnąć przycisk Dalej i w kolejnym oknie wybrać Urządzenie z serwera (z listy rozwijanej wybrać LB-375, jako wejście – S300). Zaakceptować zmiany przyciskiem Zakończ.

W oknie Konfiguracja serwera – ustawienia podstawowe powinny być widoczne dwa urządzenia LB-375 oraz LB-713.

![](_page_14_Picture_47.jpeg)

Nacisnąć przycisk OK w celu zatwierdzenia dodania urządzeń. Program LBX powinien nawiązać łączność z urządzeniami w ciągu kilkunastu sekund – są one widoczne w panelu po lewej stronie okna programu LBX lub w menu Urządzenia. Aby zobaczyć aktualne pomiary należy uruchomić menu Urządzenia  $\rightarrow$  LAB-EL LB-713 $\rightarrow$ Dane. Wyświetli się okno np. jak na poniższym rysunku.

![](_page_14_Picture_48.jpeg)

![](_page_14_Figure_4.jpeg)

Więcej informacji o programie LBX i jego możliwościach znajduje się w pomocy programu LBX (menu Pomoc).

# 8. Dane techniczne

# 8.1 Parametry metrologiczne

![](_page_15_Picture_161.jpeg)

![](_page_15_Picture_162.jpeg)

# 8.2 Parametry techniczne

![](_page_15_Picture_163.jpeg)

![](_page_15_Picture_164.jpeg)

# 8.3 Wymiary zewnętrzne

![](_page_15_Picture_165.jpeg)